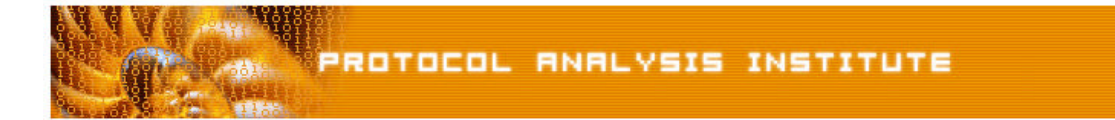

## **Quick Reference Step-by-Step Lab 5 Instructions: Just a Scan, Ma'am**

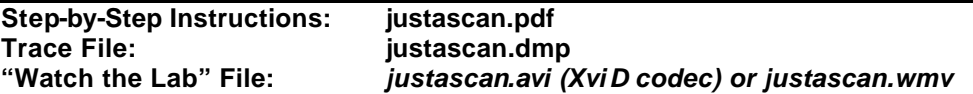

**Step 1**: **Create an** *Ethereal Labs* **directory** on your hard drive and **copy the trace files** from the LLK6 over to that directory.

## **Step 2**: **Launch Ethereal**.

- **Step 3**: Select **File > Open** on the Ethereal menu bar. Select **your local drive** off the drive list and double-click on the **Ethereal Labs directory** you created in Step 1. Double-click on the *justascan.dmp* trace file.
- **Step 4**: This trace file contains what appears to be a scan on a target system, 10.1.0.1. Are these scans really coming from 10.1.0.2? **Look closely at packets 13, 14 and 15**.
- **Step 5**: **Click on packet 13**. Ethereal decodes the destination port as "echo." Click on packet 14 – uh, oh. We can see the scanner has responded with an ACK to complete the handshake. If this was a spoofed address, the scanner doesn't need to finish up the handshake. This is a great indication that the scanner is really using IP address 10.1.0.2 at this time. Now they may have stolen it temporarily from another user on the network – but at this time, it appears that this scanner is using 10.1.0.2.
- **Step 6**: What else is happening in this trace? **Scroll through the trace to the end**. What changed?
- **Step 7**: Did you notice the sudden change in the destination port numbers? **Look for the pattern**.
- **Step 8**: **Click on packet 29**. Ethereal has decoded the destination port field as "nameserver." To learn what port number is defined, look inside the detail decode of that packet.
- **Step 9**: **Continue scrolling through the trace and write down the port number pattern**.
- **Step 10**: Ok... so now we can clearly see a pattern—start at x, increment by 4 and repeat three times in a row, then drop back to x+1. Repeat. Unfortunately our target isn't responding any more. In fact when this trace was taken our target never did respond again – it died. Why?

Well – did you notice what else changed suddenly at packet 27? Click **View > Time Display Format > Seconds Since Previous Packet** to ensure you are looking at the time from the end of one packet to the end of the next packet.

Now **examine the trace from packet 27 to packet 38**. What is the new rate of the scan? How does that compare to the scan process in packets 1 through 26?

If you'd like to be walked through this process, check out the *BYOL* section of LLKv6. See the *Laura Chappell Master Library (LCML)* at www.packet-level.com for additional selfpaced labs.